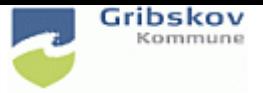

Brugere der skal have adgang til FMK via KMD Nexus skal forberedes på 3 områder:

- Brugerne skal have en digital medarbejdersignatur som aktiveret i signaturcentralen og klar til brug i Nexus.
- På medarbejderstamkort skal der indsættes CPR-nummer, evt. autorisationskode og FMK-rolle
- De skal tildeles relevante roller

I Brugerstyringsrollen er nu tilknyttet rettigheden til at knytte medarbejderne til dette.

Under Administration

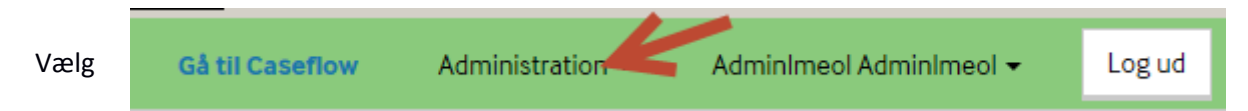

Generelt og Organisation, brugere og sikkerhed

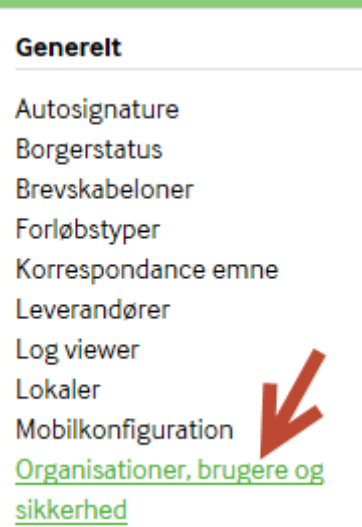

Under 'Brugere' søges brugeren frem vha. navn eller brugernavn

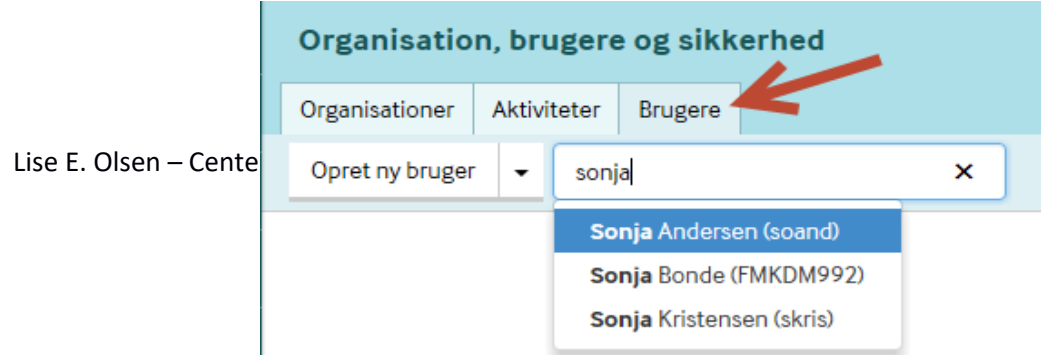

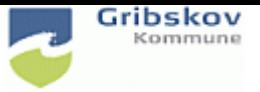

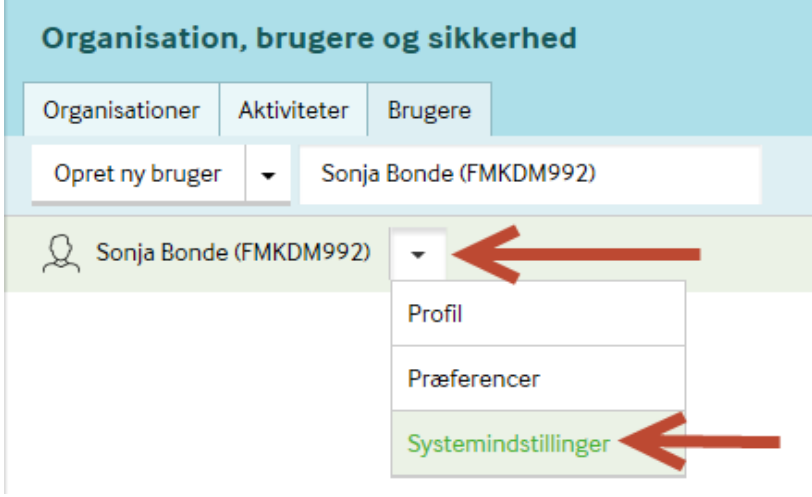

Klik på den lille pil ud for brugers navn og vælg 'Systemindstillinger'

#### **Brugere MED sundhedsfaglig autorisationskode f.eks. sygeplejersker og sosu.ass.**

Under 'Ekstern system identifikation' skal CPR-nummer, autorisationskode og FMK rolle indtastes. Autorisationskode kan findes i Autorisationsregistret under Sundhedsstyrelsen, SST.dk.

Udfyld og Default Medcom lokationsnummer med Center for Social og Sundhed. Dette bliver Default afsender på korrespondancemeddelelser.

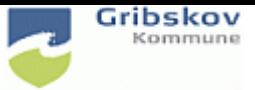

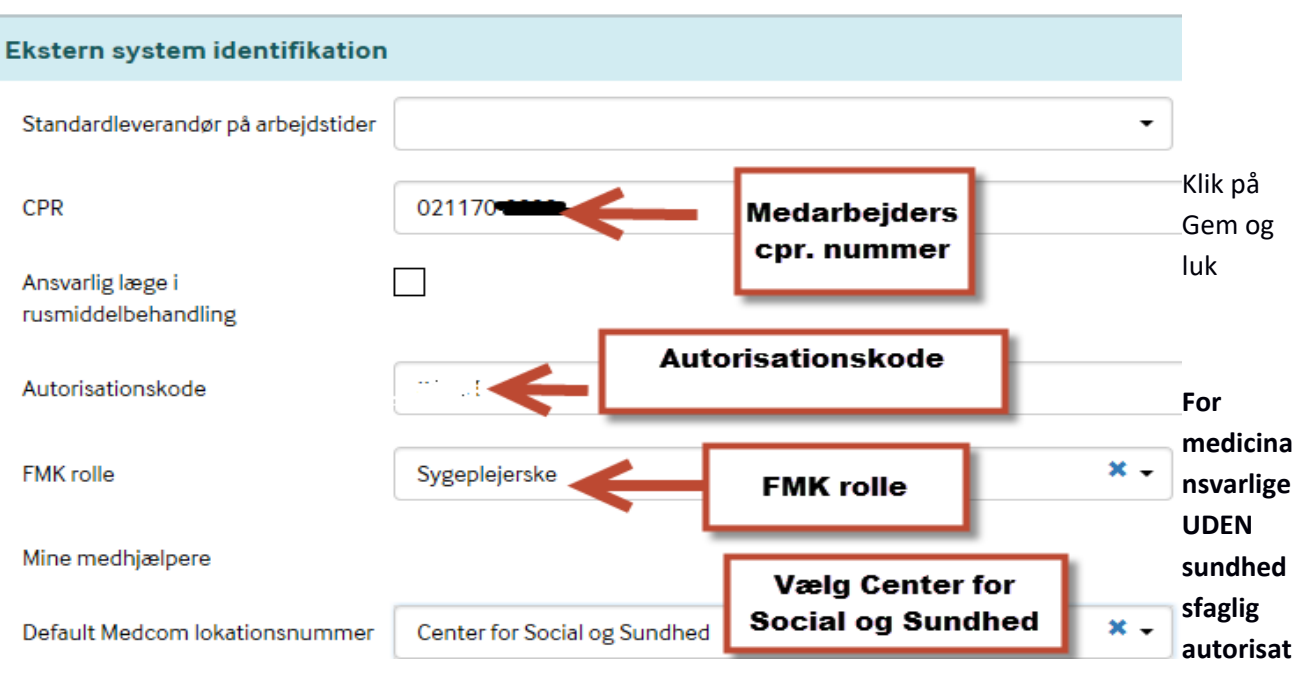

#### **ionskode, f.eks. socialpædagoger**

Skriv CPR- Nummer på medarbejder. Vælg FMK rolle 'Kommunal ansat til medicinhåndtering, sæt flueben i 'Trustbaseret aftale'

Udfyld Default Medcom lokationsnummer med 'Center for Social og Sundhed' Dette er default afsender på korrespondancemeddelelser.

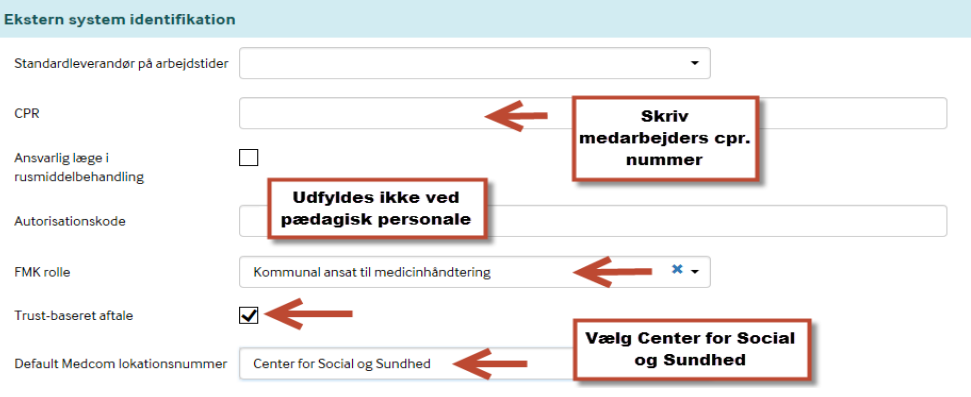

Klik på Gem og luk

#### **Roller**

Efterfølgende skal brugeren tildeles relevante roller. Brugeren er søgt frem til venstre i billedet.

Ud over de 'sædvanlige' roller skal der tildeles:

FMK soc Privatmarkering og FMK soc tilknytning. Desuden gives Medcom korrespondance hvis de ikke har den rolle i forvejen

Lise E. Olsen – Center for Social og Sundhed – januar 2017

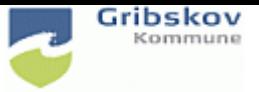

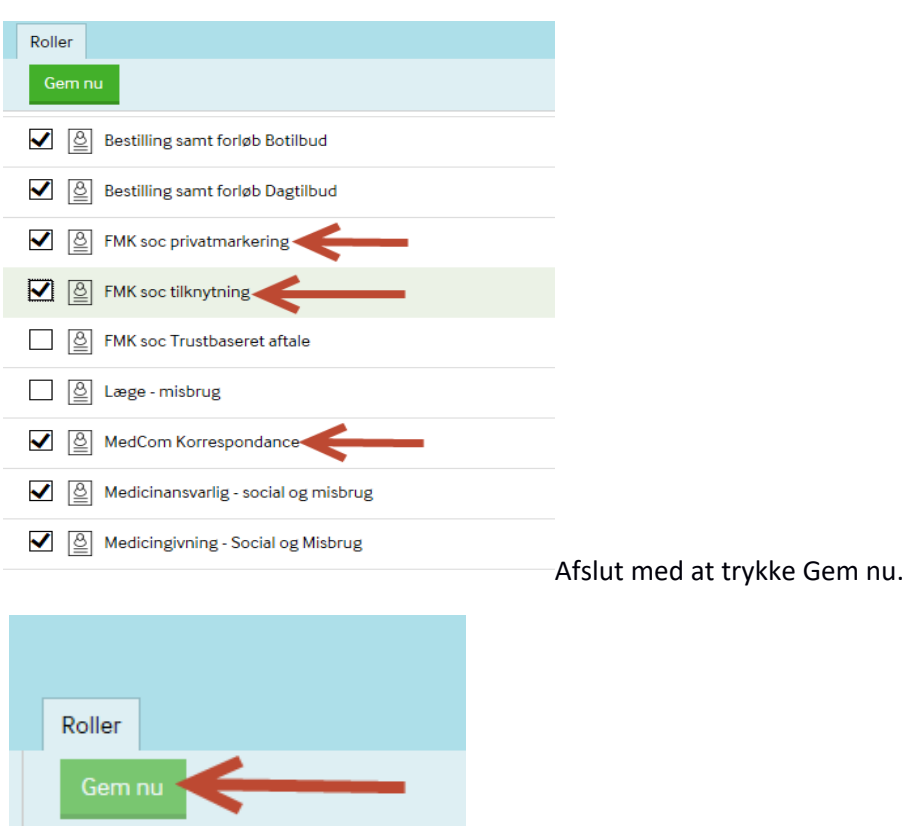

Lise E. Olsen – Center for Social og Sundhed – januar 2017